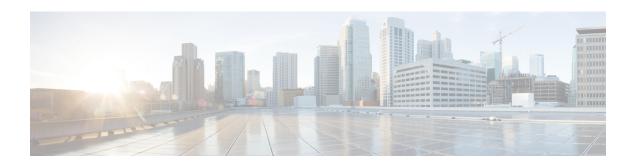

# **Configure System Scripts Using Editor Express**

- View List of Scripts, on page 1
- Create a New Script with Editor Express, on page 2
- Upload a New Script, on page 5
- Edit Scripts, on page 5
- Delete Scripts, on page 6
- Download Scripts, on page 6

## **View List of Scripts**

Use this procedure to view a list of scripts. For more information on Cisco Unity Express scripts, see the Cisco Unity Express Maintain and Operate Guides at the following URL: http://www.cisco.com/en/US/products/sw/voicesw/ps5520/prod maintenance guides list.html.

- **Step 1** Choose **System** > **Scripts**. The window displays a list of non-system scripts, showing the following fields:
  - Script Name—Filename of the script. To sort the table by script name, click **Script Name**.
  - Type—AA or IVR.
  - Creation Date—Date on which the script file was created. This information is read from the script file properties. To sort the table by creation date, click **Creation Date**.
  - Last Modified Date—Date on which the script was last modified. This information is read from the script file properties. To sort the table by the date last modified, click **Last Modified Date**.
  - Size (Bytes)—Size of the script. This information is read from the script file properties. To sort the table by size in bytes, click **Size** (**Bytes**).

To increase the number of rows shown on the page, click **Rows per Page** and choose the number you want to show.

- **Step 2** Click on **Show system scripts** to display the system scripts.
  - Note System scripts are indicated with an asterisk and cannot be modified or deleted. Scripts that you create do not have an asterisk and can be edited. See #unique\_115 for more information.
- **Step 3** Click on **Hide system scripts** to hide the system scripts.

## **Create a New Script with Editor Express**

## **Configure Settings for a New Script**

Use this procedure to configure settings for a new script.

- **Step 1** Choose **System** > **Scripts** > **New**. The Editor Express window opens with an untitled aef (unsaved) script.
- **Step 2** Configure the new script settings by selecting any combination of the following options:
  - a) Click the box to allow dial-by-extension at any time during the main menu.
  - b) Click the box to allow menu options to overlap with the extension dial-plan.
  - c) Enter the desired extension length.
  - d) Click the box to allow external transfers.
  - e) If your system supports multiple languages, click the box to enable the Language selection menu. If selected, the language selection menu displays in the Call Flow window.
  - f) Click the box to enable an alternate main menu for business closed hours. If selected, the Business Closed Menu options display in the Call Flow window.
- **Step 3** Click **Save**. A pop-up window appears prompting you to enter a script name.
- **Step 4** Enter a script name and save the file (an .aef extension is automatically added if you save the file).
- **Step 5** Click **Ok** to save your settings or click **Cancel**.

Proceed to the next section for Configure the Call Flow for a Script, on page 2.

### **Configure the Call Flow for a Script**

Use this procedure to configure the call flow from the **Editor Express** window.

- Step 1 Choose System > Scripts > New or select an existing script by clicking the Edit button. The Editor Express window opens.
- **Step 2** Click the box to play the alternate (emergency) greeting.
- **Step 3** Choose an audio prompt file from the drop-down menu for the following prompts:
  - Welcome prompt
  - Language Menu prompt

Select the prompt from the drop-down menu and click Add/ Remove Choice >>>. In the Add Language Choice window, select the key and assign it to a language. Click Ok. Repeat for each key to be assigned a language. To remove the language from a key, select the key and select Clear choice and click Ok.

**Note** The maximum number of languages allowed is three. Only installed languages are displayed.

- · Holiday prompt
- Business schedule: select a Business Schedule name from the drop-down menu.

- Business open prompt
- · Business closed prompt

#### **Step 4** Configure the actions for the following menus:

- · Main Menu
- · Business Closed Menu
  - **a.** Select the prompt to be used for each menu.
- b. Assign additional keys and menu actions by clicking Add Action. The Add Menu Action window appears.
- **c.** Select the **Key** from the drop-down list to assign a **Key** to an **Action**. You can choose the numbers 0-9, the "\*" symbol, or the "#" symbol.
- d. Select the action from the drop-down list to assign an action to the key. You can choose from one of the following actions:
  - Play message
  - · Dial-by-name
  - · Dial-by-extension
  - · Transfer to extension
  - Transfer to mail box number
  - Sub-menu. You can add another action from this level.
  - · Disconnect call

Click **Ok** to save your settings or **Cancel**. The action is added to the script. Configure the additional settings for each action. See Table 1: Main Menu Prompt and Goodbye Prompt Actions, on page 4 for more information.

Continue to add menu actions by clicking the Add Action button and repeating this step. To remove an action from the menu, click Delete.

### **Step 5** Configure the **Good-bye** prompt.

- a) Select the Good bye prompt name from the drop-down menu.
- b) Click Add action. The Add Good-bye Action window appears.
- c) Select the action from the drop-down list. You can choose one of the following actions:
  - Transfer to extension
  - Transfer to mail box number

See Table 1: Main Menu Prompt and Goodbye Prompt Actions, on page 4 for more information.

d) Click **Ok** to save your settings or **Cancel**. The action is added.

#### Step 6 Click Save to save your script.

Table 1: Main Menu Prompt and Goodbye Prompt Actions, on page 4 lists the Main Menu prompt and Goodbye prompt actions.

Table 1: Main Menu Prompt and Goodbye Prompt Actions

| Action                | Supported for:                            | Instructions for Setting Action                                                                                                    |
|-----------------------|-------------------------------------------|----------------------------------------------------------------------------------------------------|
| Play Prompt           | Main Menu<br>prompt                       | <ul> <li>a. Select the prompt audio file from the drop-down menu.</li> <li>then</li> <li>a. Select one of the following options:</li> <li>Repeat Main Menu</li> <li>Disconnect Call</li> </ul> |
| Dial By Name          | Main Menu<br>prompt                       | Select the search style:  • First - Last Name  • Last - First Name                                                                                                    |
| Dial By Extension     | Main Menu<br>prompt                       | None.                                                                                                    |
| Transfer to Extension | Main Men> Main Menu prompt Goodbye prompt | Enter the mailbox number subscribers will be transferred to.                                                                                                    |
| Sub-Menu              | Main Menu<br>prompt                       | <ul><li>a. Select the prompt audio file from the drop-down menu.</li><li>b. Add actions for the sub-menu.</li></ul>                                                                            |
| Disconnect Call       | Main Menu<br>prompt                       | None.                                                                                                    |

## **Upload a New Prompt**

Use this procedure to upload a new prompt from the **Editor Express** window.

- **Step 1** Choose **System** > **Scripts** > **New**. The Editor Express window appears.
- **Step 2** Click **Upload Prompt**. The **Upload** window appears.
- **Step 3** In the **Upload** dialog box, perform the following tasks:
  - a) Choose the language.
  - b) Enter the source filename, or path to the file you want to upload. Click the **Browse** button to help you find the directory with the file you want to upload.
  - c) Enter the destination filename (required). Enter the same filename as shown in the Source Filename field or a new filename for the prompt.

- d) Click the box to overwrite the destination file, if desired, if the file already exists.
- **Step 4** Click **Upload** to save your changes.

### **Show/Hide Settings**

You can choose to show or hide the Call Flow window by clicking on **Show/Hide Settings**.

## **Close Editor Express**

To close the Editor Express window, click Close.

## **Upload a New Script**

Use this procedure to upload a new script.

- **Step 1** Choose **System** > **Scripts**. The System Scripts window appears.
- **Step 2** Click **Upload**. The **Upload** window appears.
- **Step 3** In the **Upload** dialog box, perform the following tasks:
  - a) Enter the source filename, or path to the file you want to upload. Click the **Browse** button to help you find the directory with the file you want to upload.
  - b) Enter the destination filename (required). Enter the same filename as shown in the **Source File**name field or a new filename for the script.
  - c) Click the box to overwrite the destination file, if the file already exists.
- **Step 4** Click**Upload** to save your changes.

# **Edit Scripts**

Only scripts that are created with **Editor Express** may be edited using the Web GUI interface in the browser window. These scripts appear in the System Scripts table with an **Edit** button next to the script name. Scripts created with the windows Cisco Unity Express editor are only editable on the windows editor and do not have an **Edit** button next to the script name.

Use this procedure to edit scripts.

- **Step 1** Choose **System** > **Scripts**. The System Scripts window appears.
- Step 2 In the Script Name field, edit an existing script (the **Edit** button is present) by clicking the **Edit** button. The **Editor Express** window appears.
- **Step 3** Follow the procedures to configure **Editor Express** in Create a New Script with Editor Express, on page 2.

**Step 4** Click **Save** to save your settings.

# **Delete Scripts**

Use this procedure to delete a script.

- **Step 1** Choose **System** > **Scripts**. The System Scripts window appears.
- **Step 2** Select at least one entry to delete from the **Script Name** table.
- Step 3 Click Delete.
- **Step 4** Click **Ok** or **Cancel** to complete the task.

# **Download Scripts**

Use this procedure to download new scripts.

- **Step 1** Choose **System** > **Scripts**. The System Scripts window appears.
- Step 2 Select the script that you want to download from list and click **Download**. Your system download window appears. You can save the file to disk or download the file using the default application.